# QIAxpert システムクイックスタートガイド

ここでは QIAxpert を使った測定操作の概要を記してあります。詳しくは、お手元の CD に収められている QIAxpert User Manual を参照してください。

# QIAxpert のキャリブレーション

QIAxpert をはじめて使う時や移設をした際は機器のキャリブレーショ ン(下記4種類)を行なってください。キャリブレーションには同梱 のキャリブレーション用スライド、および別売りの QIAxpert Slide-40 が必要です。

- Touchscreen sensitivity calibration (タッチスクリーンの補正)
- Pump system calibration (ポンプの補正、未使用の青色スライド)
- Motor positioning calibration (モーター位置の補正、赤色スライド)
- Wavelength accuracy calibration (波長の補正、銀色のスライド)
- 1. はじめて機器を使用する際は、背面の電源を入れると、キャリブ レーションウィザードが自動的に起動します。最初のキャリブレー ション「タッチスクリーンの補正」(図1)が表示されるまで触ら ないでください。
- 2. タッチスクリーンの補正では、4 つの白い丸を 30 秒以内にタッチ してください。時間が過ぎると、やり直しです。
- 3. 次に「波長の補正」を行ないます。銀色のスライドが映っている 画面になりますので、波長キャリブレーションスライド(銀色) を挿入すると自動的にキャリブレーションが開始します(図2)。
- 4. 波長キャリブレーションスライド(銀色)が排出され、画面に色の スライドが映っている画面に切り替わります。次に「モーター位 置の補正」を行なうためのポジションキャリブレーションスライド (赤色)を挿入します。
- 5. ポジションキャリブレーションスライド(赤色)が排出され、画面 に青いスライドが映っている画面に切り替わります。未使用のサン プル測定用スライド(青色)を使用して、「ポンプの補正」を行な います。挿入するサンプル測定用スライド(青色)は、そのまま 挿入します。
- 6. すべてのキャリブレーション項目にチェック(√)が表示されれば、 終了です。

キャリブレーション完了後は、次ページの"ソフトウェアセッティング" に進みます。また、キャリブレーションは一年ごとの実施を推奨して おります。

キャリブレーションが正常に完了しない場合には、キアゲンテクニカ ルサポート (TEL: 03-6890-7300、E-mail: techservice-jp@qiagen.com) までお問い合わせください。

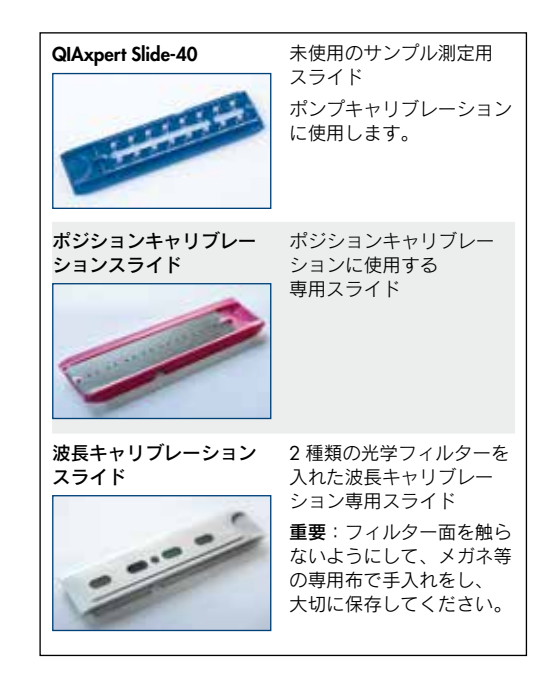

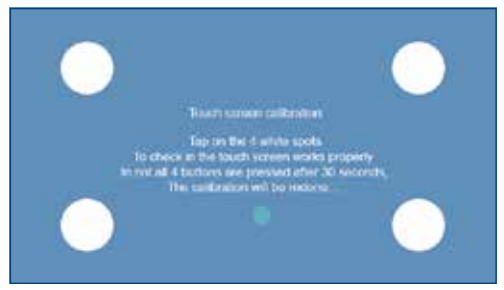

図 1. タッチスクリーンの補正

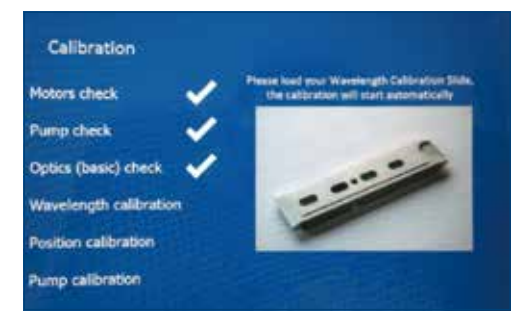

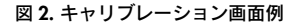

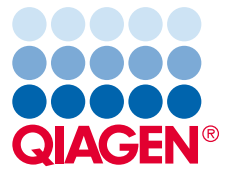

Sample & Assay Technologies

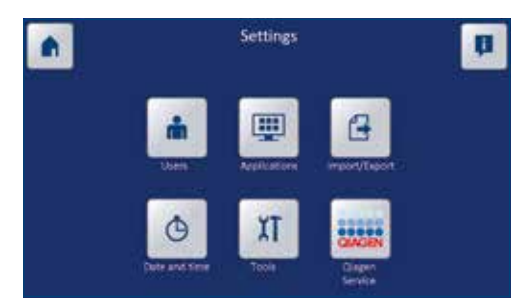

図 3. Settings 画面

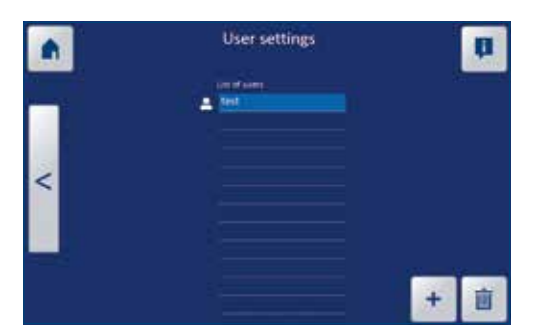

図 4. User Setting 画面

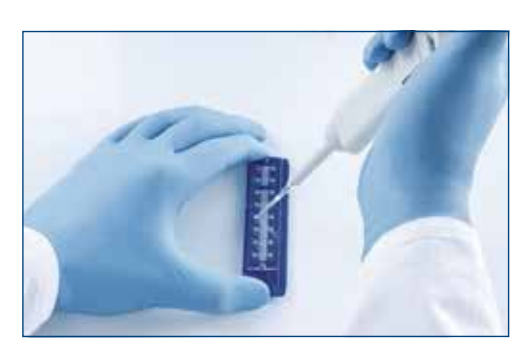

図 5. スライドにサンプルを添加

# ソフトウェアセッティング

- 1. QIAxpert の電源を入れると、セルフテストが自動で開始されます。 テストが終了すれば装置を使うことができます。
- 2. メインメニューから Settings、Users の順に選択します(図3)。
- 3. User Settings 画面で + ボタンを選択すると、新規のユーザー登録が できます(図 4)。
- 4. Setting 画面より Import/Export を選択するとデータエクスポートの 設定ができます(オプション)。

# スライドのウェルにサンプルをロードする

測定間での誤差を最小にした信頼できる結果を得るために、サンプル のローディングは以下の操作に従ってください。

- 1. 測定する前に、サンプルをボルテックス等によりよく混和させて ください。
- 2. サンプル 2 pl を注意しながら QIAxpert Slide-40 の未使用ウェルに 入れてください。

 注意:ピペッティング操作時に気泡が生じないように注意してくだ さい。

 重要:ピペットはウェルに対して 45 度に傾けてサンプルをロード します。その際、気泡の発生を防ぐため、マイクロピペットの最初 の停止位置まで吐き出します。チップに残ったサンプルのブローア ウトは避けてください。

 サンプル溶液は毛細管現象で自動的に吸い込まれていきます。 ピペットを垂直に当てての分注操作は、余計な加圧となりますので ご注意ください(図 5)。

 注意:複数のウェルにサンプルを分注する場合、ウェルごとにチッ プを交換してください。

3. 少なくとも 1 つのウェルにブランク溶液を入れる必要があります。 スペクトラルコンテントプロファイリングでは超純水を、*A*<sup>260</sup> や *A*<sup>280</sup> の測定ではサンプルの溶媒をブランク溶液として使用してくだ さい。

 注意:ブランクの設定がない場合やブランクが測定できなかった 場合、QIAxpert はブランクなしで測定データの補正(オートブラ ンク機能)を行ないますが、正確な測定のためには、1 つ以上ブラ ンクを設定することを推奨します。

### サンプルの測定開始

- 1. メインメニューに進みます。
- 2. Measure ボタンを選択して測定開始です(図 6)。

#### ユーザーの選択

- 3. Please select user を選択します(図 7)。
- 4. ドロップダウンリストからユーザーを選択します。

#### ウェルレイアウトの作成

- 5. Blanks のアイコン(デフォルトでは青)を選択し、スライド上での ウェル位置を選択します。選択したウェルは B と表示されます。
- 6. 測定に使用するウェルは、Sample を選択してスライド上のサンプ ル位置を指定します。選択されたウェルは S と表示されます。 注意:もし誤ってウェルポジションを指定してしまった場合は、 Clear ボタンを使用して B または S の表示を消して再設定を行なっ てください。
- 7. 画面右側の矢印バー(>)を選択して次の操作に進みます。

#### スライドを装置に挿入する

- 8. 装置にスライドを挿入します (図 8)。
- 9. ゆっくりとスライドを、挿入口に差し込むと、ローダーが自動的に スライドを取り込みます。そして QIAxpert がスライドの読み込み を開始します。その間、測定情報を追加できます。

#### サンプル情報の入力

測定名をテキストバーに入力することができます。テキストバーをタッ プするとキーボードが現れますので、測定名を入力します(図 9)。また、 矢印バー(>)をタップすると次に進めます。

サンプルは、デフォルトの名前が付いています。各サンプルに対応す るテキストバーをタップして、サンプル名を入力することができます (図 10)。

サンプル名は USB デバイスやネットワークを通じてインポートするこ ともできます。インポートするためには、"QIAxpert Import"フォルダ 内にそれらのファイルを置いておく必要があります。インポートする ためのフォーマットは機器付属の CD から利用できます。

右側の矢印バー(>)をタップすると次に進めます。

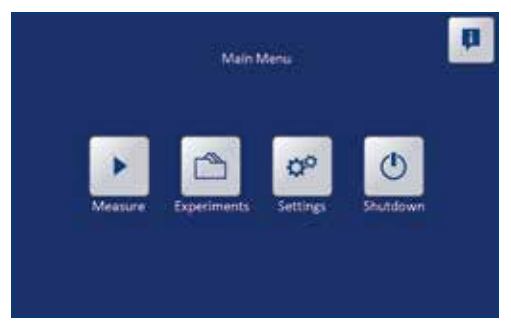

図 6. メインメニュー

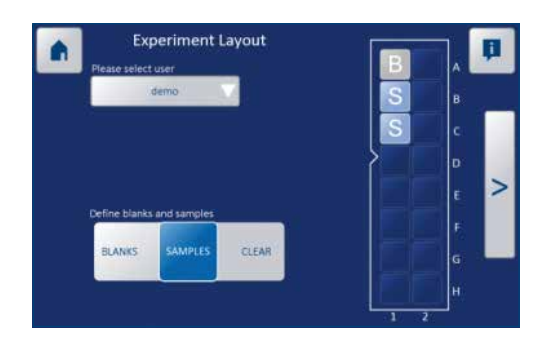

図 7. 測定レイアウト画面

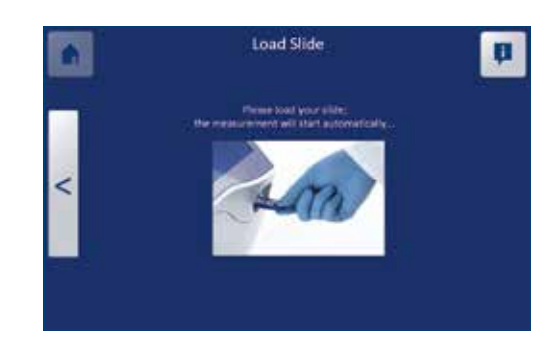

図 8. スライドの挿入

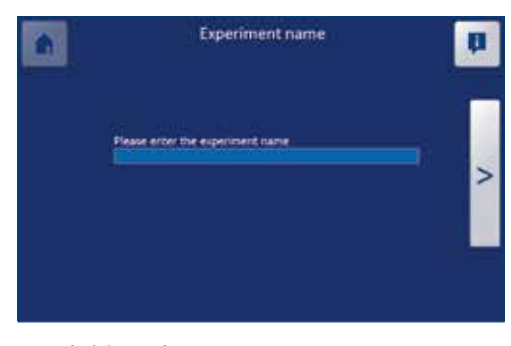

図 9. 実験名の入力

### 解析アプリケーションの選択

適切な解析アプリケーションを選択し、矢印バー(>)をタップし て次に進むと、解析が開始します(図 11)。測定が開始されます。 QIAxpert には、解析プロトコールアプリが保存されており、溶液中の 関心のある分子の吸光度と濃度を特異的に解析することができます。 もちろん従来の紫外・可視光による測定アプリも含まれています:

- $A_{260}$  dsDNA  $A_{260}$  RNA  $A_{260}$  ssDNA
- **n** *A*<sub>280</sub> Protein **n** UV/vis
- 

- サンプル中の生体分子に焦点を当てたスペクトラルコンテントプロ ファイリングのアプリは以下の通りです:
- n DNA QIAamp<sup>®</sup> n PCR QIAquick<sup>®</sup> n RNA RNeasy<sup>®</sup>

### 結果の表示

1. 測定が終了したら、装置本体からスライドの先端が出てきますので、 スライドを取り出します。

 注意:測定結果は、スライドが完全に取り出されるまで表示されま せん。

2. 測定結果画面の右側にスライド全体の測定画面が表示されます(図) 12)。

 スペクトラルコンテントプロファイリングにおいて、測定曲線は コンテントごとに異なる色で示されます。

- 白色(n): 紫外/可視光でのサンプルスペクトル。従来の紫外/ 可視光領域の吸収スペクトル
- 青色(■): スペクトラルコンテントプロファイリングで見分けら れた目的分子のプロファイル
- 橙色 (■): すべての不純物のプロファイル
- 灰色(n): サンプル自身の濁りや可視光範囲において吸収を持つ ようなサンプルによって引き起こされたサンプル自身 のバックグラウンドのスペクトル
- 黄色(n): アルゴリズムで使用されるいずれのリファレンスプロ ファイルにも属さないその他のスペクトル
- 桃色(■): スペクトラルコンテントプロファイルで解析可能な サンプル品質を満たさない場合、すべての核酸(DNA、 RNA、ヌクレオチド)が核酸として濃度表示される

 注意:従来の紫外/可視光による測定では白線のみのグラフが 表示されます。

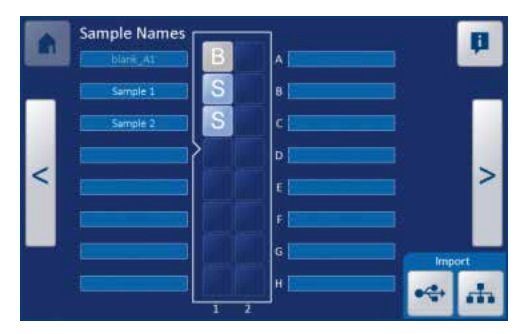

図 10. サンプル名の入力

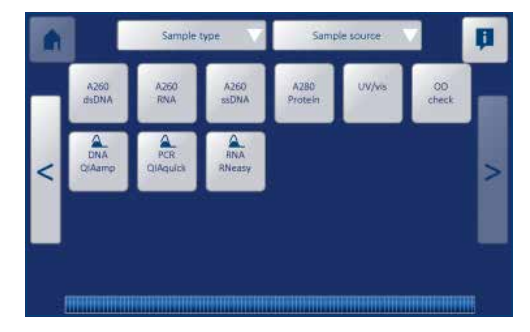

図 11. 解析に使うアプリの選択

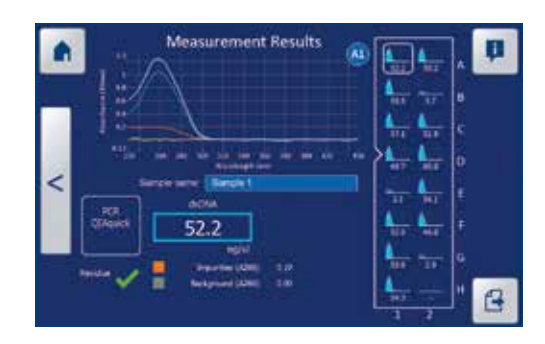

図 12. 測定結果の画面

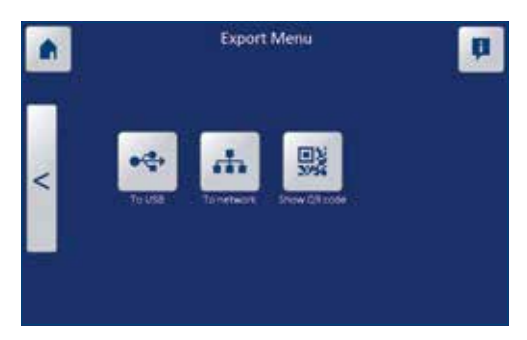

図 13. 結果の出力先を選択

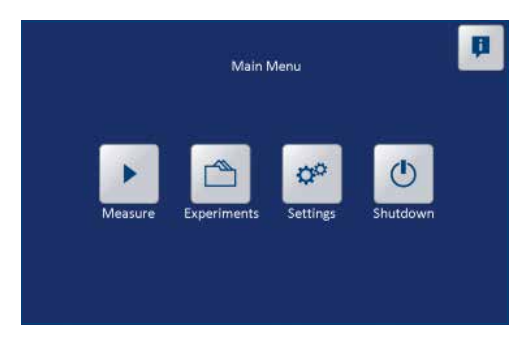

図 14. メインメニュー

| <b>Experiment List</b>    |      |                        |          |                        |  |
|---------------------------|------|------------------------|----------|------------------------|--|
| Date                      | User | <b>Experiment name</b> | Slide    | <b>Application</b>     |  |
| 2013/12/17 13h12m06 demo  |      | OlAamo demo            | Slide-40 | <b>DNA OLAamp</b>      |  |
| 2013/11/19 12h54m14 demo  |      | RNeasy demo            | Slide 40 | RNA-RNeasy             |  |
| 2013/11/18 11h28m24 demo- |      | DIAquick demo          |          | Slide 40 PCR-Of Aquick |  |
|                           |      |                        |          |                        |  |
|                           |      |                        |          |                        |  |
|                           |      |                        |          |                        |  |
|                           |      |                        |          |                        |  |
|                           |      |                        |          |                        |  |
|                           |      |                        |          |                        |  |
|                           |      |                        |          |                        |  |

図 15. 測定結果のリスト

# データのエクスポート

- 1. 測定結果画面の右側にあるエクスポートボタンをタップします(図  $12)$ 。
- 2. 装置正面の USB ポートに USB デバイスを挿入するか、装置背面の TCP/IP インターフェースを経由してネットワーク接続がなされて いるかを確認してください
- 3. To USB または To network ボタンをタップして、測定結果をエクス ポートします(図 13)。QIAxpert Experiments フォルダが、USB デ バイスまたはネットワークデバイス上に作られ、そこにデータが保 存されます。また、Show QR code ボタンをタップすると、QR コー ドが表示されます。お手持ちのスマートフォンやタブレットでそれ らをスキャンすればお手持ちのデバイス上で測定された濃度を表示 させることもできます。

## 以前の実験結果の表示

- 1. メインメニューから Experiments ボタンをタップして測定リストを 開きます (図 14)。
- 2. リストから測定結果を選択し、矢印バー(>)をタップすると結果が 表示されます。

 重要:測定結果画面には、直近の 100 測定が表示されます(図 15)。測定数が 100 を超えた場合、装置は自動的に古い順に測定結 果を消去します。従って過去の測定結果を失わないためにも、測定 ごとに測定結果をUSBまたはネットワークでデバイスにエクスポー トすることをおすすめします。

# 装置のシャットダウン

- 1. メインメニューから、Shutdown ボタンをタップします。 Shutdown が完了すると、装置は自動的に終了し液晶画面の表示が 消えます。
- 2. 画面が消え、装置の作動音が止まったら装置背面のメインスイッチ を切ります。

# オーダーインフォメーション

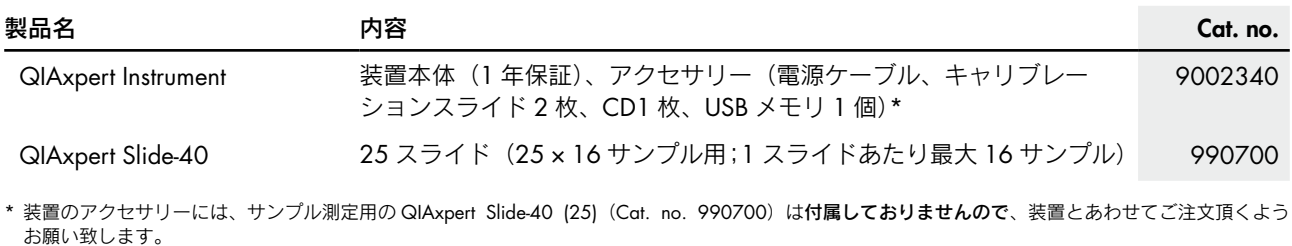

記載の QIAGEN 製品は研究用です。疾病の診断、治療または予防の目的には使用することはできません。最新のライセ ンス情報および製品ごとの否認声明に関してはウェブサイト www.qiagen.co.jp の "Trademarks and Disclaimers" をご覧 ください。QIAGEN キットの Handbook および User Manual は www.qiagen.co.jp から入手可能です。

# QIAxpert のより詳細な情報は www.qiagen.com/p/QIAxpert をご覧ください。

Trademarks: QIAGEN®, QIAamp®, QIAquick®, RNeasy® (QIAGEN Group). 本文に記載の会社名および商品名は、各社の商標または登録商標です。 2302215 06/2014 © 2014 QIAGEN, all rights reserved.

www.qiagen.co.jp

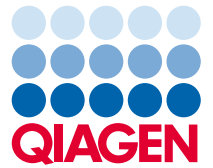

株式会社 キアゲン ■ 〒 104-0054 ■ 東京都中央区勝どき 3-13-1 ■ Forefront Tower II Tel:03-6890-7300 Fax:03-5547-0818 E-mail:techservice-jp@qiagen.com

Sample & Assay Technologies Sample & Assay Technologies